# WAP125のQuality of Service(QoS)設定の設定

# 目的 Ī

Quality of Service(QoS)は、主にユーザに必要なサービスを提供してネットワークのパフォ ーマンスを向上させるために使用されます。トラフィックのタイプに基づいてトラフィック フローの優先順位を設定し、スループットを向上させます。QoSを適用すると、音声やビデ オなどの遅延に影響されやすいアプリケーションのトラフィックに優先順位を付け、バルク データ転送などの遅延に影響されにくいトラフィックの影響を制御できます。

Quality of Serviceを設定すると、クライアントデバイスの接続性が向上し、ネットワークの パフォーマンスが最大化されます

この記事では、WAP125アクセスポイントでQoSを設定する方法を説明します。

# 該当するデバイス Ī

• WAP125

## [Software Version] Ì

● 1.0.0.3

# Quality of Serviceの設定

ステップ1:WAP125のWebベースのユーティリティにログインし、[Wireless] > [QoS]を選択 します。

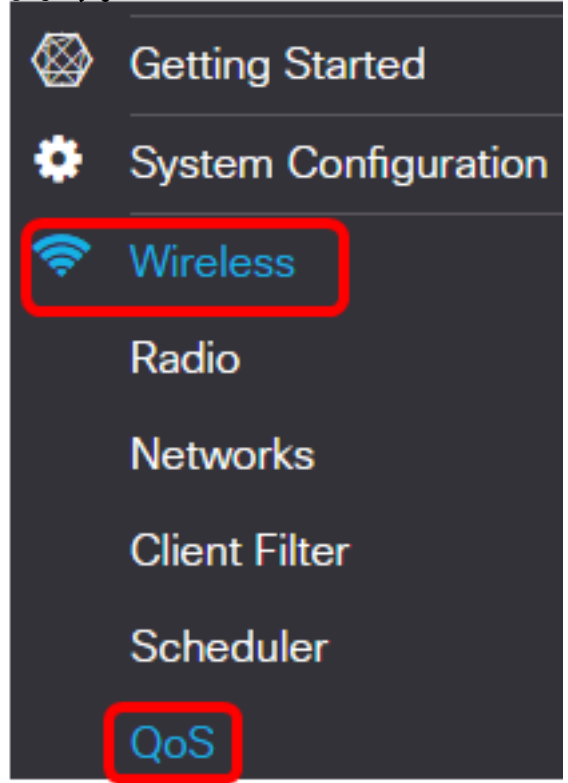

ステップ2:無線インターフェイスを選択します。次のオプションがあります。

- 無線1(2.4 GHz):このオプションは、WAP125の無線1にQoSを実装します。
- Radio 2(5 GHz):このオプションは、WAP125のRadio 2にQoSを実装します。

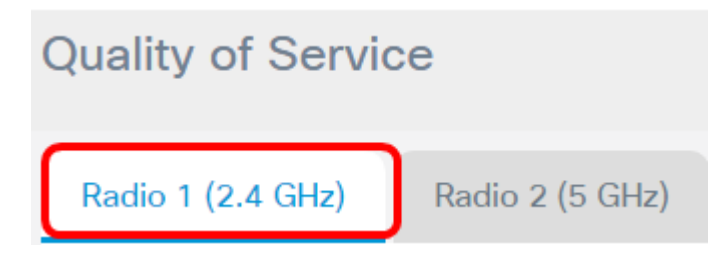

注:この例では、無線1(2.4 GHz)が選択されています。この記事に記載されている手順は、 無線2(5 GHz)にも適用できます。

ステップ3:ドロップダウンリストからEnhanced Distributed Channel Access(EDCA)テンプ レートを選択します。次のオプションがあります。

- [WFA Defaults]:このオプションは、EDCAパラメータにWi-Fi Alliance(WFA)のデフォルト値 を自動的に入力します。この設定は、一般的な混合トラフィックに最適です。このオプショ ンを選択した場合は、ステップ[13に進みます](#page-4-0)。
- [Optimized for Voice]:このオプションは、音声トラフィックに最適な値をEDCAパラメータ に自動的に入力します。このオプションを選択した場合は、ステップ[13に進みます](#page-4-0)。
- [Custom]:このオプションを使用すると、独自のEDCAパラメータを実装できます。

![](_page_1_Picture_87.jpeg)

注:この例では、[Custom]が選択されています。

ステップ4:[Arbitration Inter-Frame Space]フィールドにデータ0 (音声)の値を入力します 。 Arbitration Inter-Frame Space(AIFS)は、データフレームの待機時間です。1 ~ 255の範 囲で指定できます。データ0(音声)は、時間に依存するビデオデータのキューであり、こ のキューに自動的に送信されます。また、遅延が最小の高優先度キューでもあります。

![](_page_2_Picture_44.jpeg)

### 注:この例では、1 が使用されます。

ステップ5:[Minimum Contention Window]ドロップダウンリストから最小コンテンションウ ィンドウ設定を選択します。オプションは1、3、7、15、31、63、127、255、511、または 1023です。このフィールドの値は、[最大競合ウィンドウ(Maximum Contention Window)]の 値よりも小さい値である必要があります。[Minimum Contention Window]は、送信障害の場 合の再試行のウィンドウを決定します。

![](_page_2_Picture_45.jpeg)

#### 注:この例では、7が選択されています。

ステップ6:[Maximum Contention Window]ドロップダウンリストから、最大コンテンション ウィンドウ設定を選択します。オプションは1、3、7、15、31、63、127、255、511、また は1023です。このフィールドの値は、[最大競合ウィンドウ(Maximum Contention Window)]の値よりも大きい必要があります。[Maximum Contention Window]は、ランダムバ ックオフ値の2倍の上限です。

![](_page_3_Picture_54.jpeg)

### 注:この例では、15が選択されています。

ステップ7:[Maximum Burst]フィールドに最大バースト値*を入力*します。これは、WAPから クライアントステーションに流れるトラフィックにのみ適用されます。無線ネットワークで のパケットバーストに許可される最大バースト長をミリ秒単位で指定します。有効な値は 0.0 ~ 999です。

![](_page_3_Picture_55.jpeg)

注:この例では、2.6と入力します。

ステップ8:データ1(ビデオ)、データ2(ベストエフォート)、およびデータ3(バック グラウンド)のステップ4 ~ 7を実行します。

ステップ9: (オプション) [Wi-Fi Multimedia (WMM)を有効にする]チェックボックスがオン になっていることを確認します。このオプションはデフォルトでオンになっています。 WMMを有効にすると、QoSの優先順位付けとワイヤレスメディアアクセスの調整がオンに なります。WMMを有効にすると、WAPデバイスのQoS設定によって、WAPデバイスから クライアントステーションに流れるダウンストリームトラフィックと、ステーションから APに流れるアップストリームトラフィックが制御されます。

Wi-Fi Multimedia (WMM) Enable

![](_page_4_Picture_68.jpeg)

注:この例では、Wi-Fi Multimedia(WMM)がチェックされています。

ステップ10:ステーションEDCAエリアのデータ0(音声)、データ1(ビデオ)、データ 2(ベストエフォート)、およびデータ3(バックグラウンド)のステップ4 ~ 7を実行しま す。

![](_page_4_Picture_69.jpeg)

ステップ11:(オプション)[No Acknowledgement Enable]チェックボックスをオンにして、 WAPデバイスがQoSNoAckをサービスクラス値としてフレームを確認応答しないように指 定します。

![](_page_4_Picture_6.jpeg)

注:この例では、[No Acknowledgement]がオンになっています。

ステップ12:(オプション)[Unscheduled Automatic Power Save Delivery (APSD) Enable]チェックボックスをオンにします。これは、VoIP電話がWAPデバイスを介してネッ トワークに接続する場合に推奨されます。

No Acknowledgement:  $\triangleright$  Enable **Unscheduled Automatic** Enable Power Save Delivery:

<span id="page-4-0"></span>ステップ13:[保存]をクリックします。

![](_page_5_Picture_4.jpeg)

### これで、WAP125のQoSパラメータが正常に設定されました。